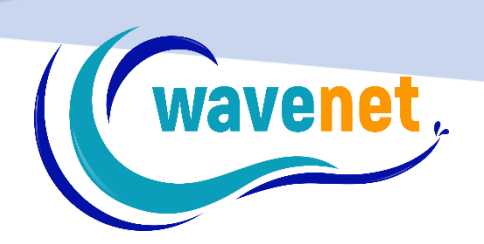

 $\overline{\phantom{0}}$ 

# ΕΓΧΕΙΡΙΔΙΟ WaveTask & WaveWarehouse

WAVENET info@wavenet.gr 2312315068

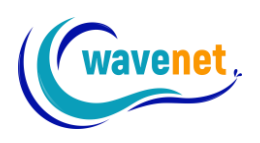

# Περιεχόμενα

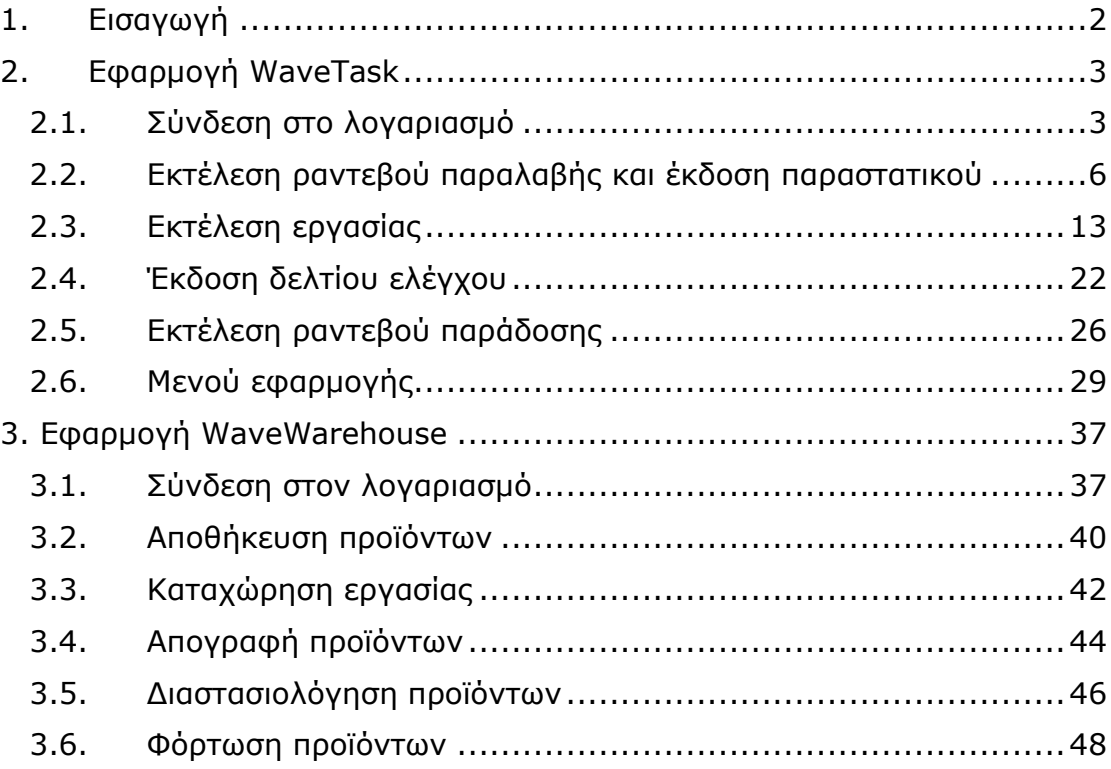

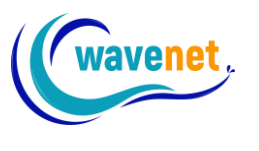

# <span id="page-2-0"></span>1. Εισαγωγή

Το WaveTask™ και το WaveWarehouse™ είναι οι εφαρμογές του Wavenet Job Manager™ που χρησιμοποιούν οι εργαζόμενοι σε εσωτερικές και εξωτερικές εργασίες (μεταφορείς, οδηγοί, τεχνικοί, πωλητές κλπ). Με τον πρωτοποριακό σχεδιασμό και την ευκολία χρήσης που χαρακτηρίζουν όλα τα προϊόντα της Wavenet, είναι σχεδιασμένες ώστε χρησιμοποιούνται από τον εσωτερικό και εξωτερικό εργαζόμενο που θα ολοκληρώσει την εργασία στέλνοντας real time proof of delivery.

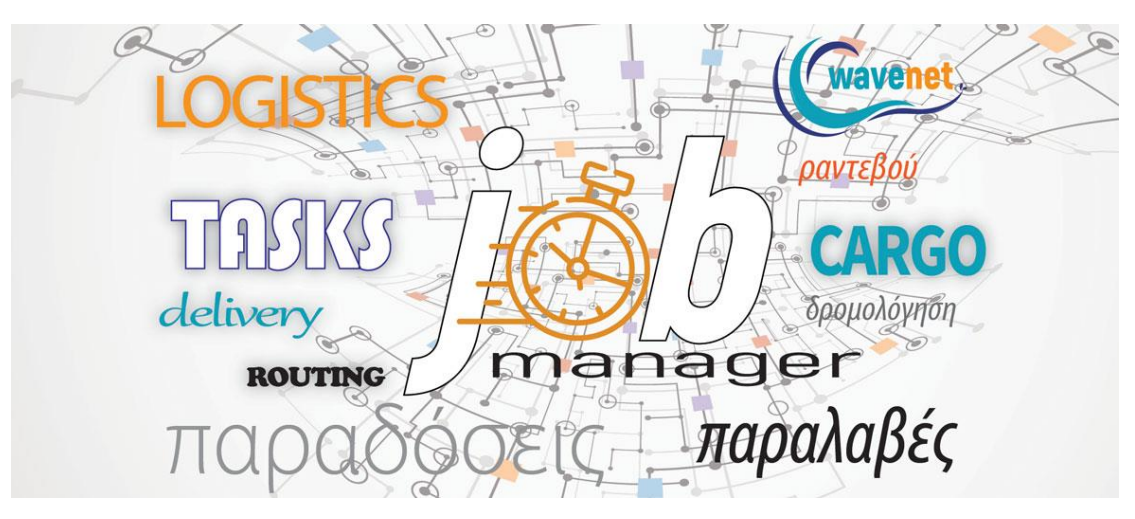

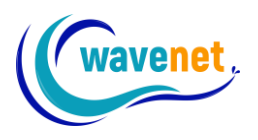

# <span id="page-3-1"></span><span id="page-3-0"></span>2. Εφαρμογή WaveTask 2.1. Σύνδεση στο λογαριασμό

Στην πρώτη εκκίνηση της εφαρμογής, συμπληρώνουμε το customer code και το PIN μας, και πατάμε «LOGIN»

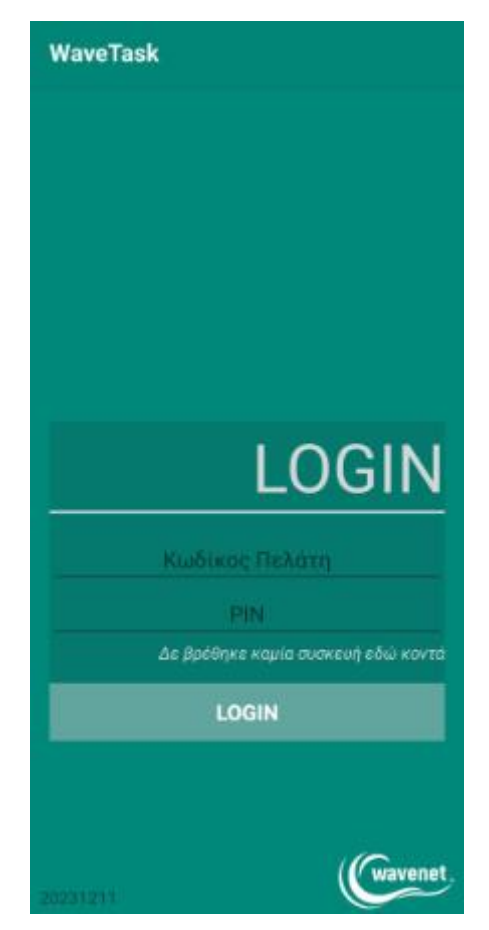

*Εικόνα 1: Οθόνη πρώτης εκκίνησης*

Τις επόμενες φορές που ανοίγουμε την εφαρμογή θα πρέπει να πληκτρολογούμε μόνο το PIN μας όπως φαίνεται στην εικόνα 2 παρακάτω:

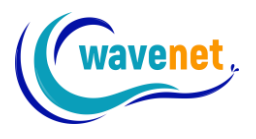

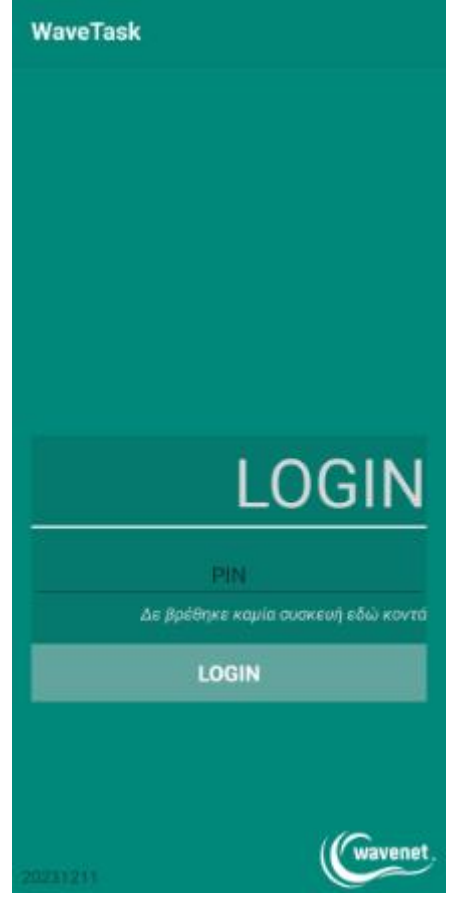

*Εικόνα 2: Οθόνη εισόδου*

Εφόσον εισέλθουμε στην εφαρμογή θα δούμε την παρακάτω οθόνη στην οποία θα εμφανίζονται τα ραντεβού που μας έχουν ανατεθεί:

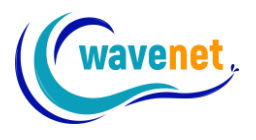

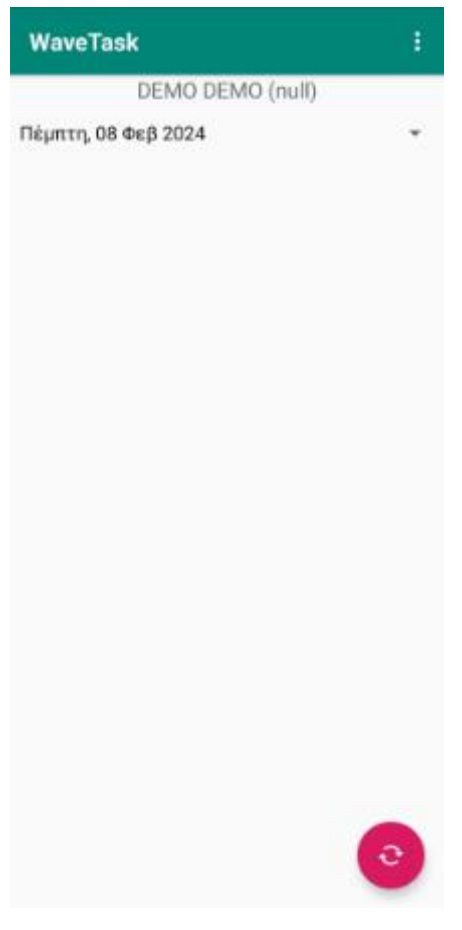

*Εικόνα 3: Αρχική οθόνη*

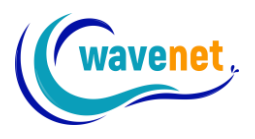

# <span id="page-6-0"></span>2.2. Εκτέλεση ραντεβού παραλαβής και έκδοση παραστατικού

Όταν μας έχει ανατεθεί ραντεβού παραλαβής, πατώντας στο κουμπί (i) στην επάνω δεξιά γωνία μπορούμε να δούμε τις πληροφορίες του δρομολογίου μας.

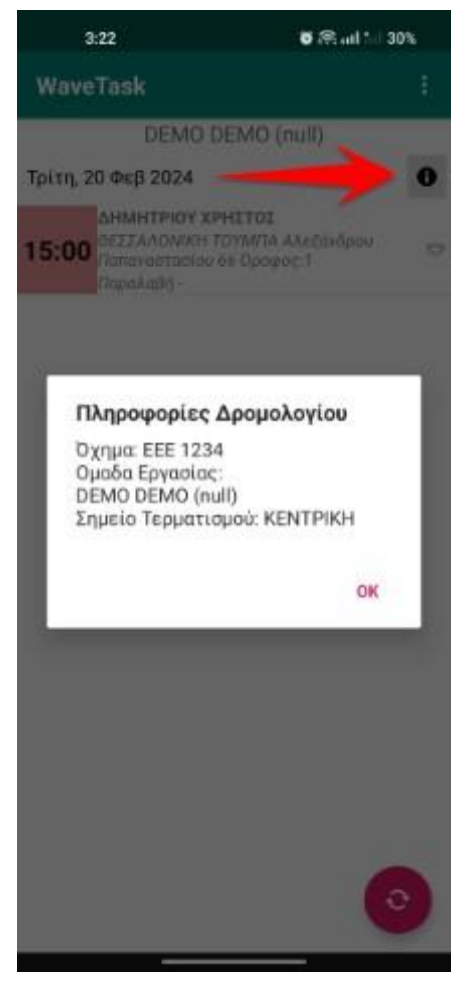

*Εικόνα 4: Πληροφορίες δρομολογίου*

Έχουμε τη δυνατότητα να δούμε στον χάρτη την τοποθεσία του πελάτη. Πατώντας το βελάκι στα δεξιά και επιλέγοντας «Προβολή σε χάρτη» ανοίγει η εφαρμογή «Χάρτες» και εμφανίζεται η πινέζα με την τοποθεσία. Μπορούμε επίσης να καλέσουμε τον πελάτη επιλέγοντας «Κλήση Πελάτη».

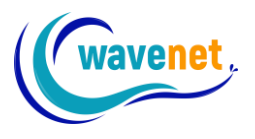

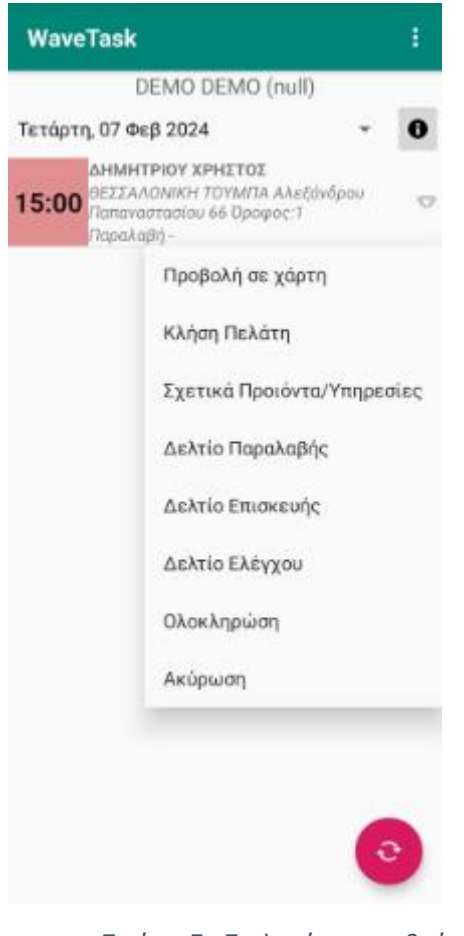

*Εικόνα 5: Επιλογές ραντεβού*

Εφόσον έχουμε φτάσει στον χώρο του πελάτη και έχουμε παραλάβει τα προϊόντα μπορούμε να εκδώσουμε το παραστατικό παραλαβής ακολουθώντας τα παρακάτω βήματα:

1. Πατάμε το βελάκι στα δεξιά και επιλέγουμε «Δελτίο Παραλαβής»

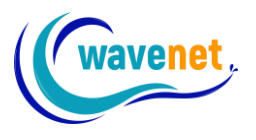

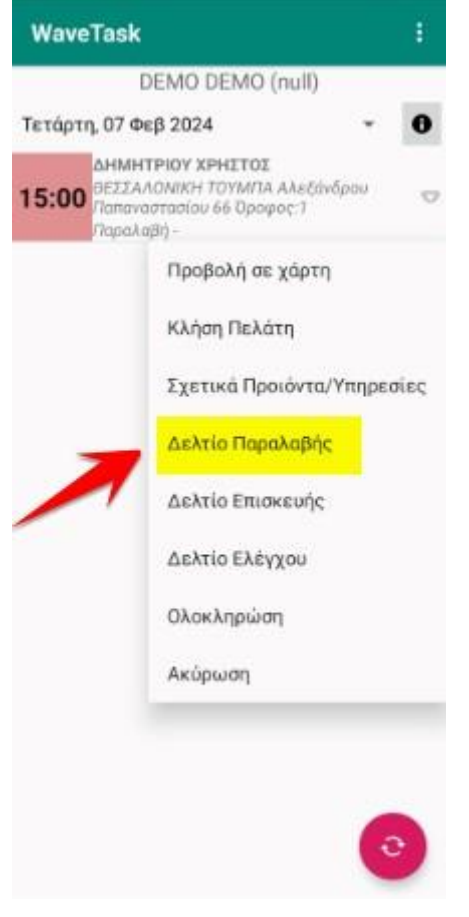

*Εικόνα 6: Επιλέγουμε «Δελτίο Παραλαβής»*

2. Συμπληρώνουμε τα προϊόντα που παραλάβαμε (1) και πατάμε «ΕΚΔΟΣΗ ΠΑΡΑΣΤΑΤΙΚΟΥ» (2), όπως φαίνεται στην εικόνα 7:

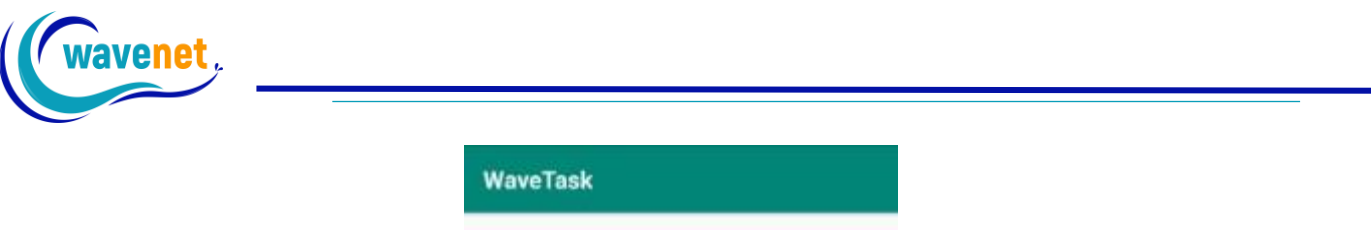

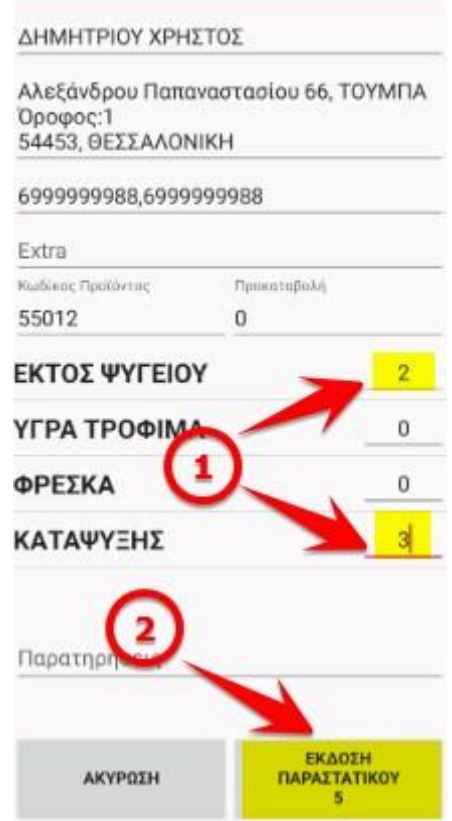

*Εικόνα 7: Συμπληρώνουμε τα προϊόντα και πατάμε «ΕΚΔΟΣΗ ΠΑΡΑΣΤΑΤΙΚΟΥ»*

3. Θα εμφανιστεί ένα παράθυρο για να γράψουμε κάποιες παρατηρήσεις/σχόλια για την παραλαβή

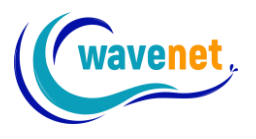

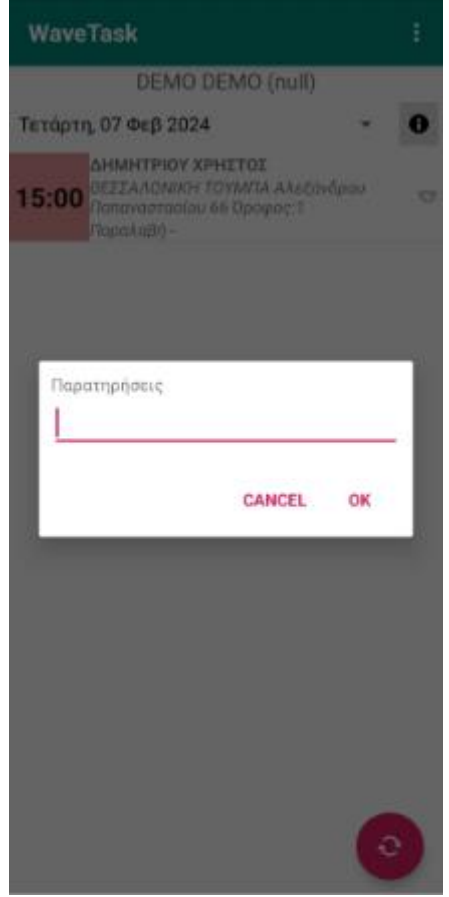

*Εικόνα 8: Παρατηρήσεις/σχόλια*

4. Στη συνέχεια, για να δηλώσουμε ότι έχουμε παραλάβει επιτυχώς, πατάμε πάλι το βελάκι στα δεξιά και επιλέγουμε «Ολοκλήρωση». Σε περίπτωση που δεν έχει γίνει η παράδοση, αντί για «Ολοκλήρωση» επιλέγουμε «Ακύρωση»

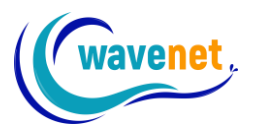

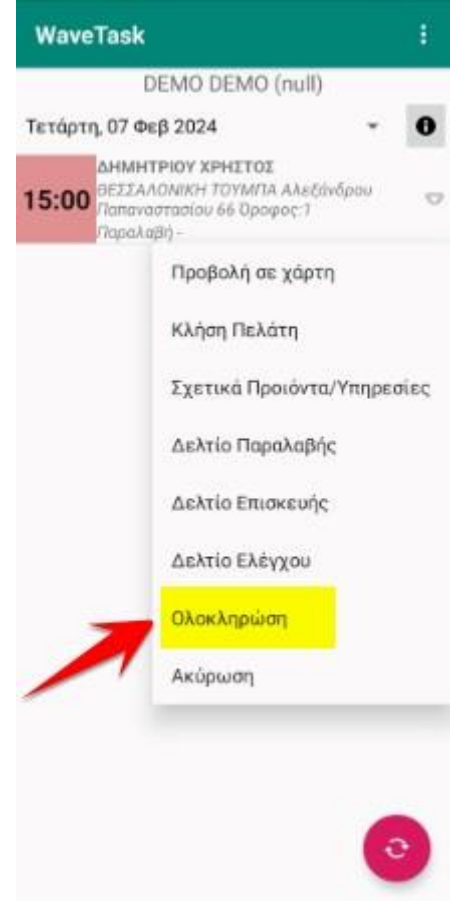

*Εικόνα 9: Ολοκλήρωση ραντεβού παραλαβής*

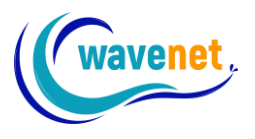

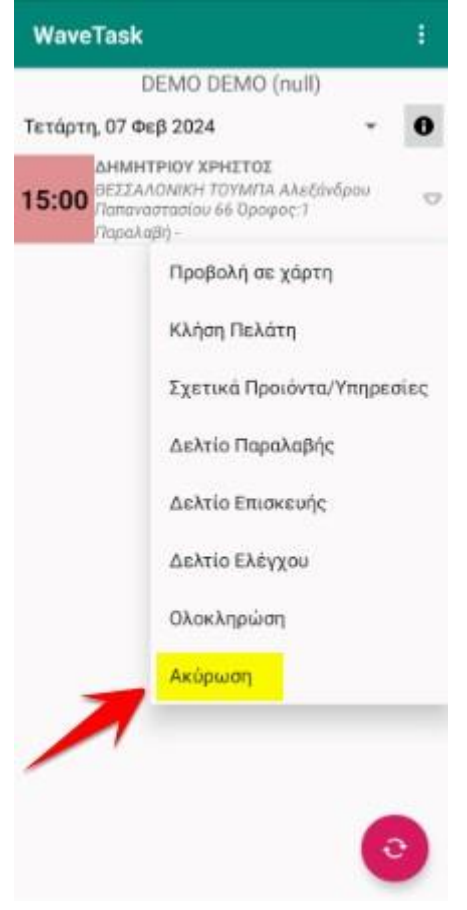

*Εικόνα 10: Ακύρωση ραντεβού παραλαβής*

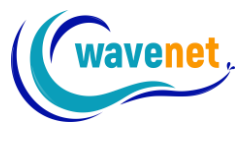

## <span id="page-13-0"></span>2.3. Εκτέλεση εργασίας

Όταν μας έχει ανατεθεί μια εργασία μπορούμε να δούμε πληροφορίες σχετικά με αυτήν πατώντας το βελάκι δεξιά και επιλέγοντας «Σχετικά Προϊόντα/Υπηρεσίες».

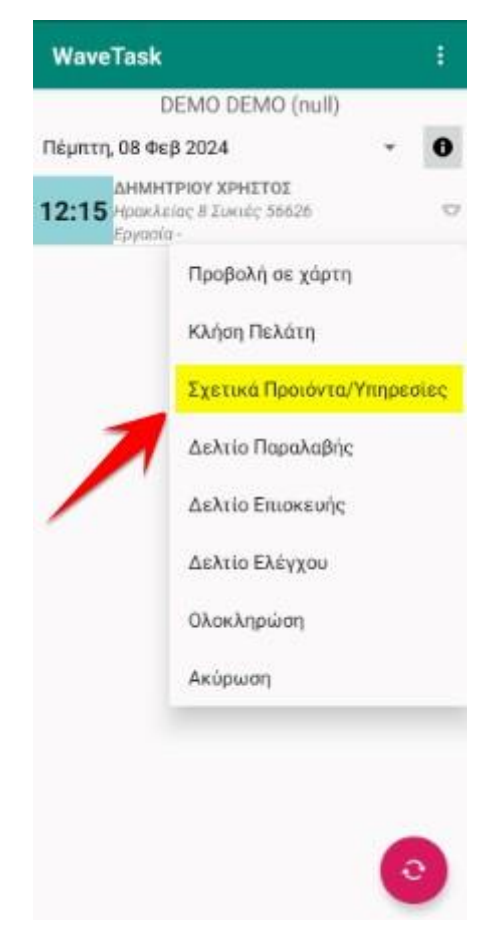

*Εικόνα 11: Πατάμε το βελάκι και επιλέγουμε «Σχετικά Προϊόντα/Υπηρεσίες»*

Θα εμφανιστεί ένα παράθυρο με τις εργασίες που πρέπει να ολοκληρώσουμε και τα αναλώσιμα που θα χρειαστούμε.

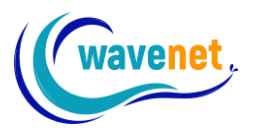

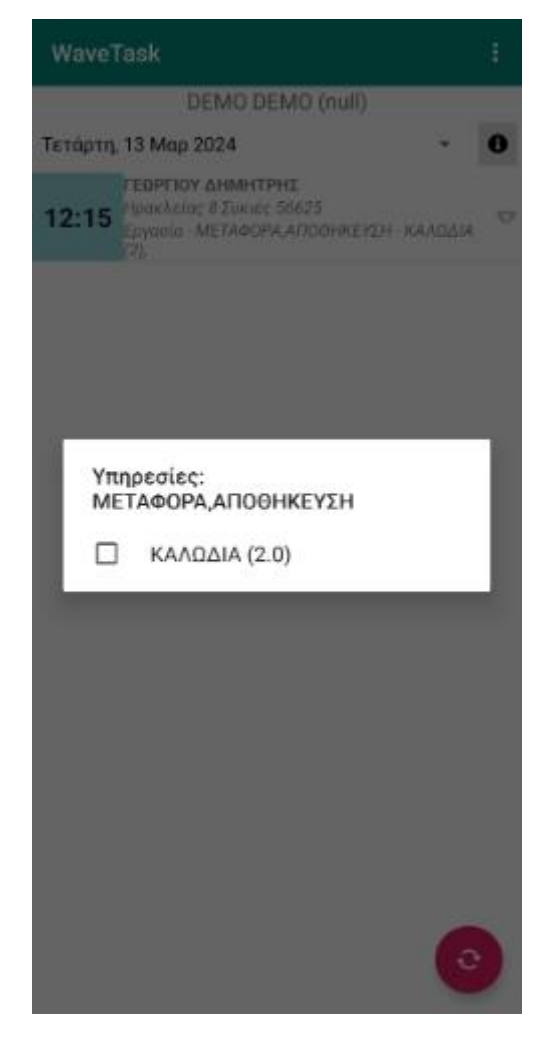

*Εικόνα 12: Πληροφορίες εργασίας*

Μπορούμε να την ολοκληρώσουμε ακολουθώντας τα παρακάτω βήματα:

1. Πατάμε το βελάκι στα δεξιά και επιλέγουμε «Δελτίο Επισκευής»

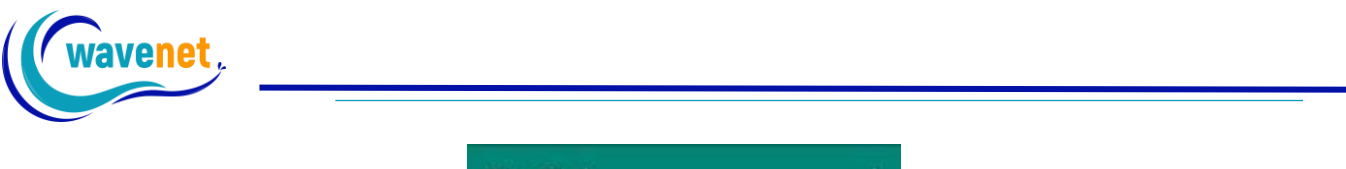

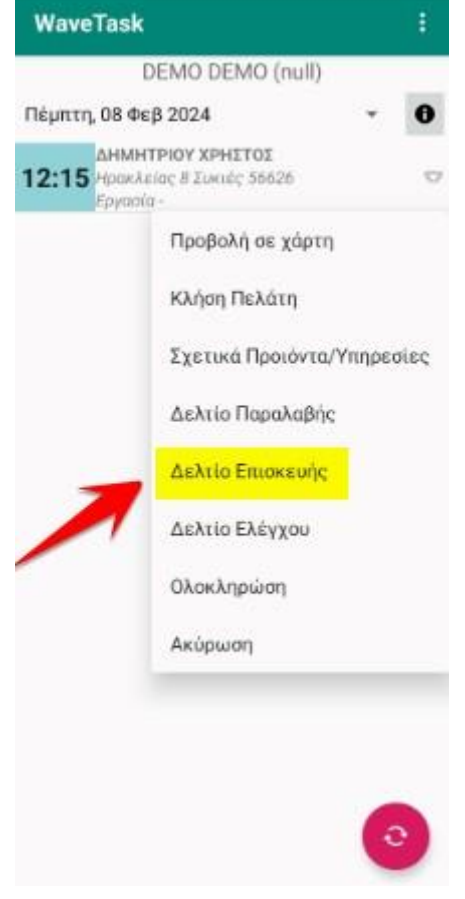

*Εικόνα 13: Πατάμε το βελάκι και επιλέγουμε «Δελτίο Επισκευής»*

2. Θα ανοίξει το δελτίο επισκευής και θα εμφανιστεί ένα παράθυρο για να βγάλουμε φωτογραφία το προϊόν στην κατάσταση που βρίσκεται πριν ολοκληρωθεί η εργασία. Επιλέγουμε «Φωτογραφική» και το φωτογραφίζουμε

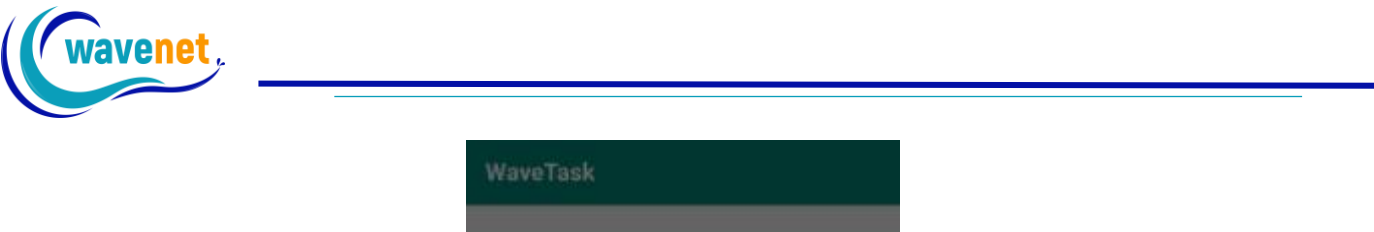

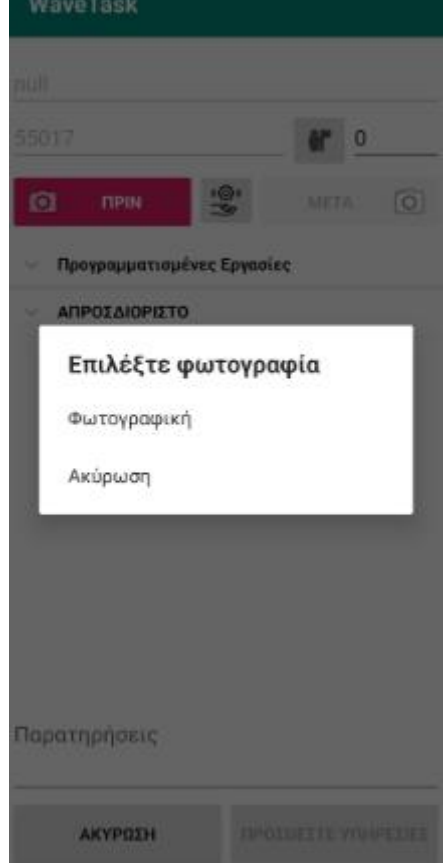

*Εικόνα 14: Πατάμε «Φωτογραφική» για να βγάλουμε φωτογραφία το προϊόν*

3. Στη συνέχεια επιλέγουμε τις εργασίες που θα κάνουμε

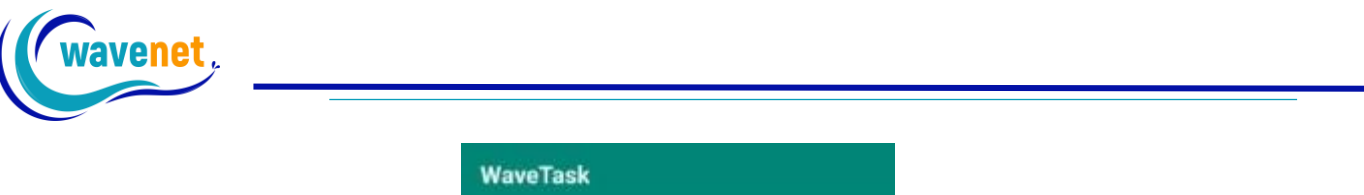

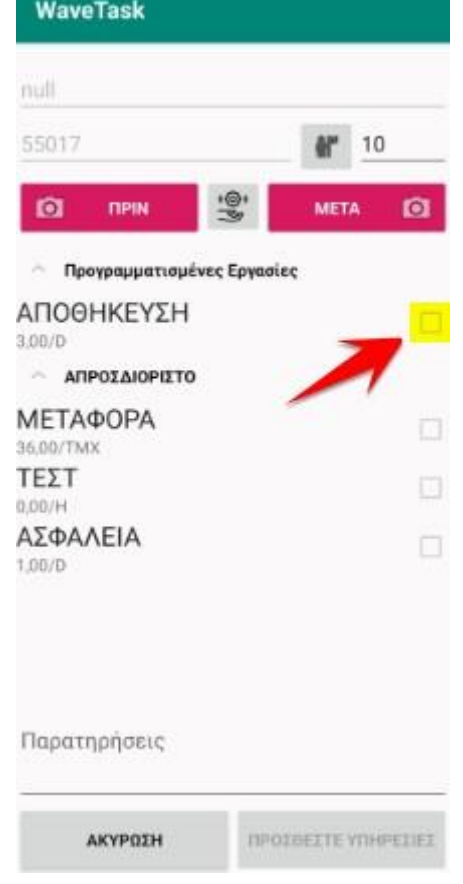

*Εικόνα 15: Επιλέγουμε τις εργασίες που θα κάνουμε*

4. Κάθε φορά που επιλέγουμε μια εργασία εμφανίζεται μια οθόνη που συμπληρώνουμε τι αναλώσιμα χρησιμοποιήσαμε

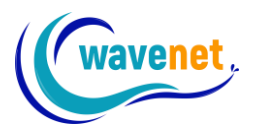

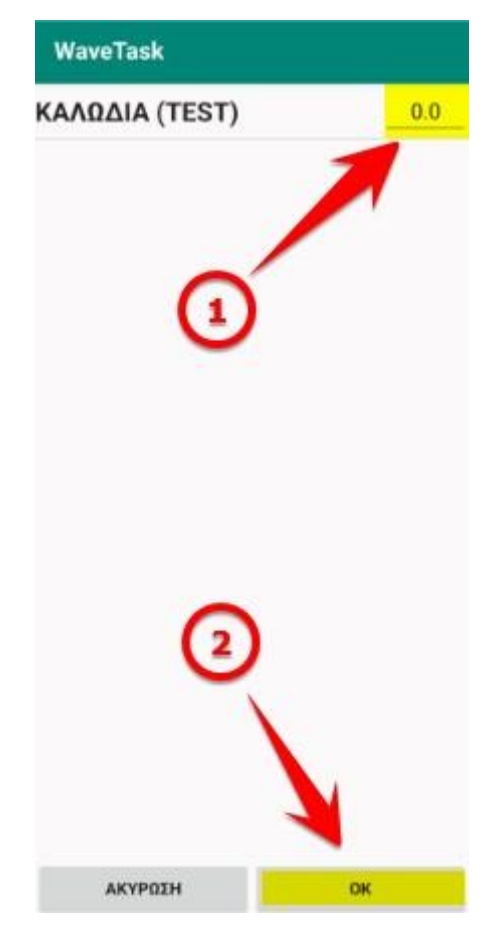

*Εικόνα 16: Επιλέγουμε τα αναλώσιμα που θα χρησιμοποιήσουμε*

5. Εφόσον έχουμε ολοκληρώσει την εργασία πατάμε το κουμπί «ΜΕΤΑ» για να βγάλουμε φωτογραφία το προϊόν

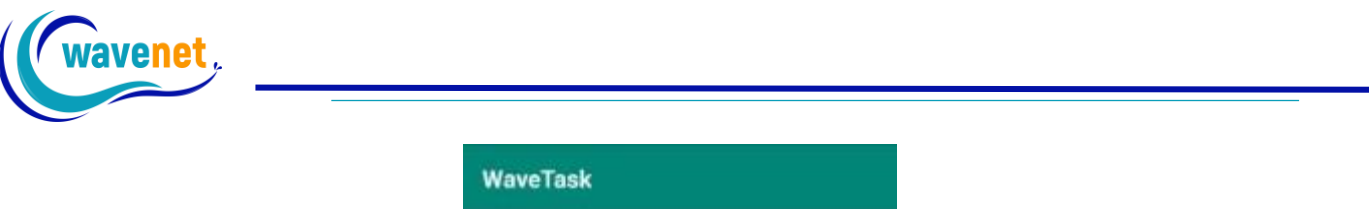

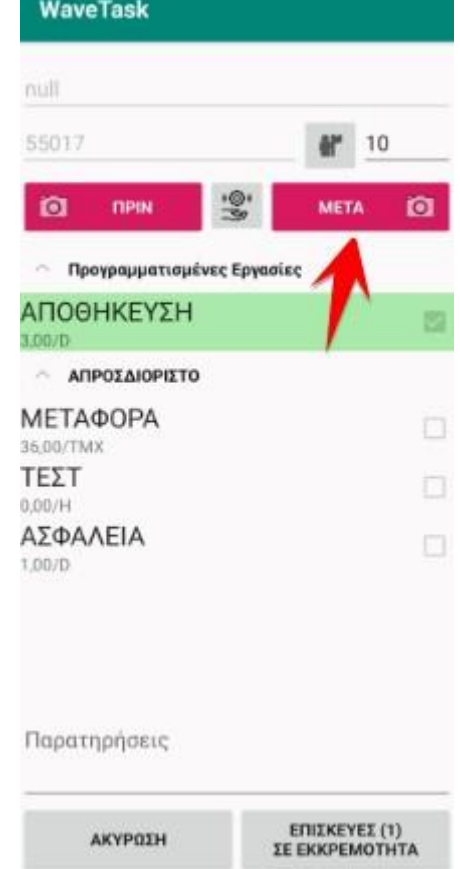

*Εικόνα 17: Πατάμε το κουμπί «ΜΕΤΑ» για να βγάλουμε φωτογραφία το προϊόν*

6. Όταν έχουμε βγάλει φωτογραφία για το «ΜΕΤΑ» πατάμε το κουμπί κάτω δεξιά που λέει «ΕΠΙΣΚΕΥΕΣ ΟΛΟΚΛΗΡΩΘΗΚΑΝ»

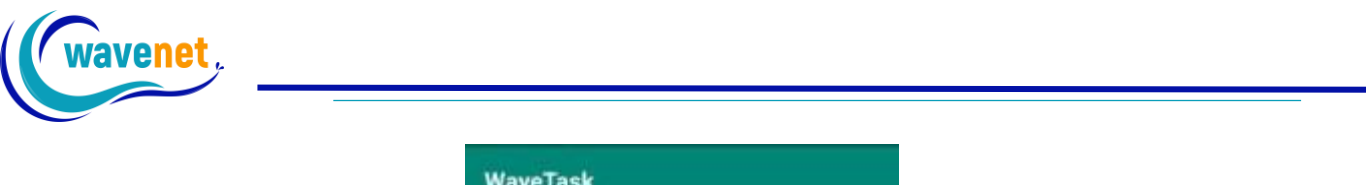

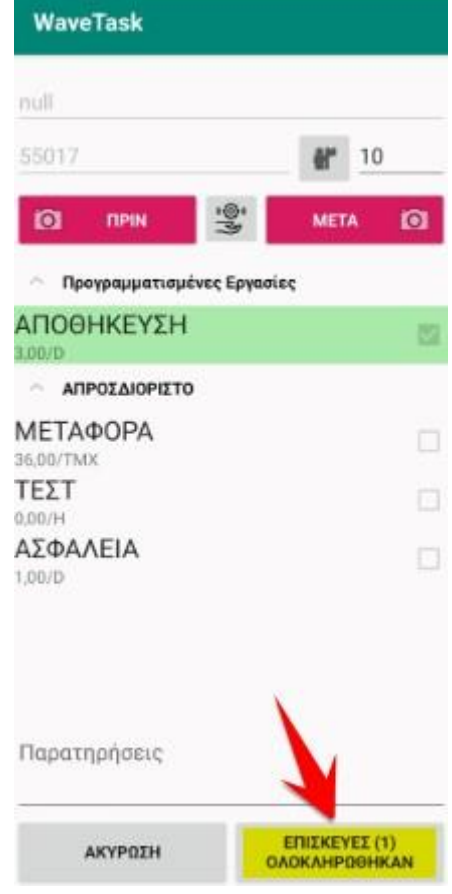

*Εικόνα 18: Πατάμε το κουμπί «ΕΠΙΣΚΕΥΕΣ ΟΛΟΚΛΗΡΩΘΗΚΑΝ»*

7. Τέλος, για να δηλώσουμε ότι έχει ολοκληρωθεί η εργασία πατάμε στο βελάκι στα δεξιά και επιλέγουμε «Ολοκλήρωση», ή «Ακύρωση» σε περίπτωση που δεν ολοκληρώθηκε, όπως κάνουμε και με τα ραντεβού παραλαβής

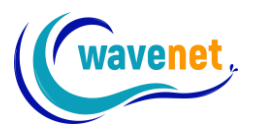

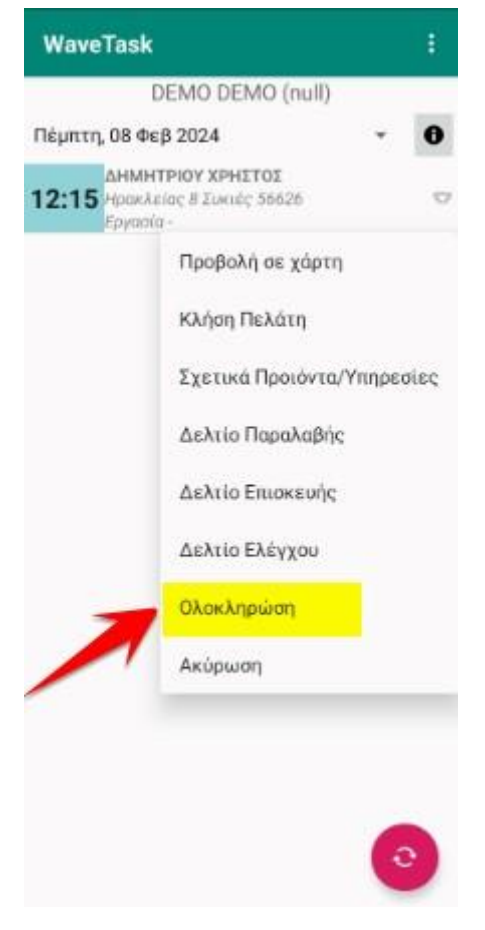

*Εικόνα 19: Ολοκλήρωση ραντεβού εργασίας*

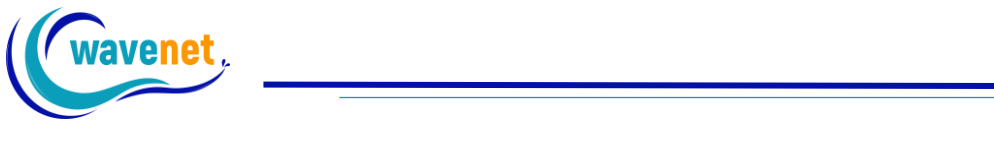

# <span id="page-22-0"></span>2.4. Έκδοση δελτίου ελέγχου

Όταν μας έχει ανατεθεί έλεγχος ενός προϊόντος μπορούμε να εκδώσουμε δελτίο επισκευής ακολουθώντας τα παρακάτω βήματα:

1. Πατάμε το βελάκι στα δεξιά και επιλέγουμε «Δελτίο Ελέγχου»

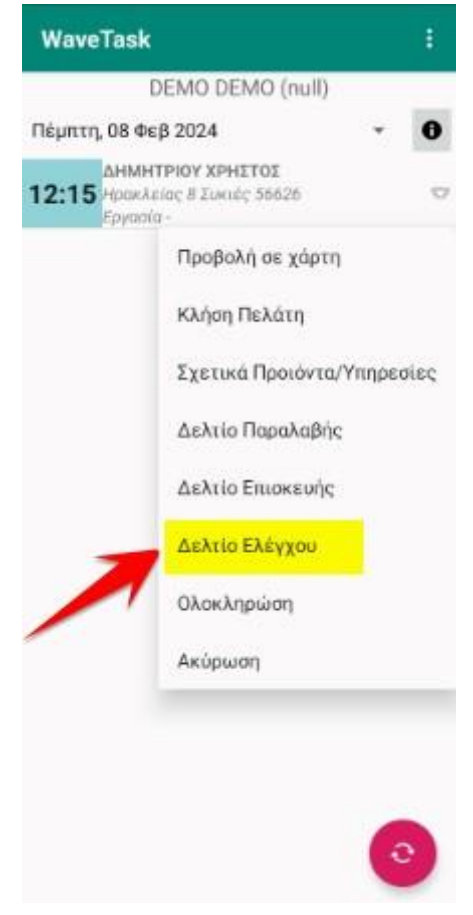

*Εικόνα 20: Πατάμε το βελάκι και επιλέγουμε «Δελτίο Ελέγχου»*

- 2. Ανοίγει η κάμερα και βγάζουμε φωτογραφία το προϊόν
- 3. Ανοίγει το δελτίο ελέγχου, επιλέγουμε πρότυπο ελέγχου και βλέπουμε τα βήματα και αν είναι checked ή failed. Σε περίπτωση που είναι failed θα πρέπει να ολοκληρωθούν οι εργασίες που είναι απαραίτητες για να περάσει τον έλεγχο

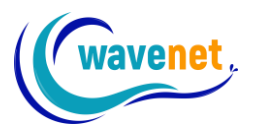

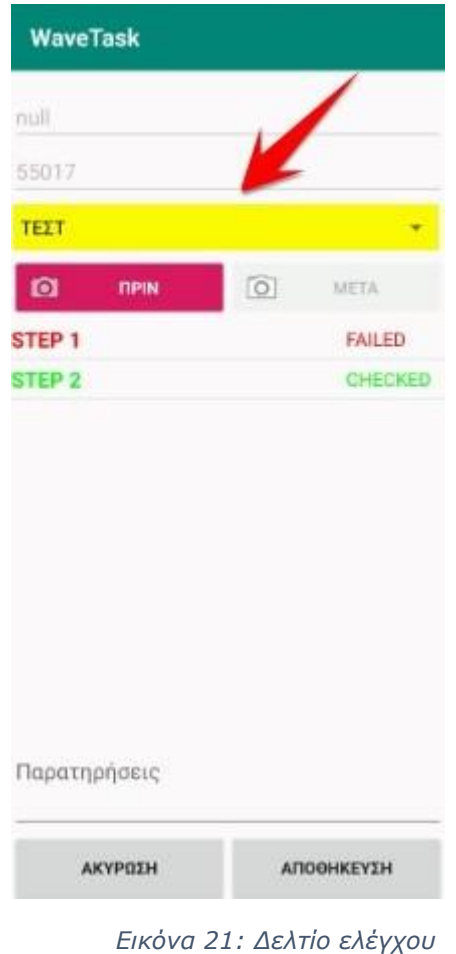

4. Επιλέγουμε σε κάθε βήμα αν έχουν γίνει όντως οι εργασίες και περνάει τον έλεγχο και πατάμε αποθήκευση.

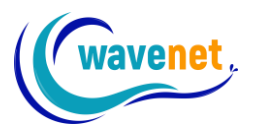

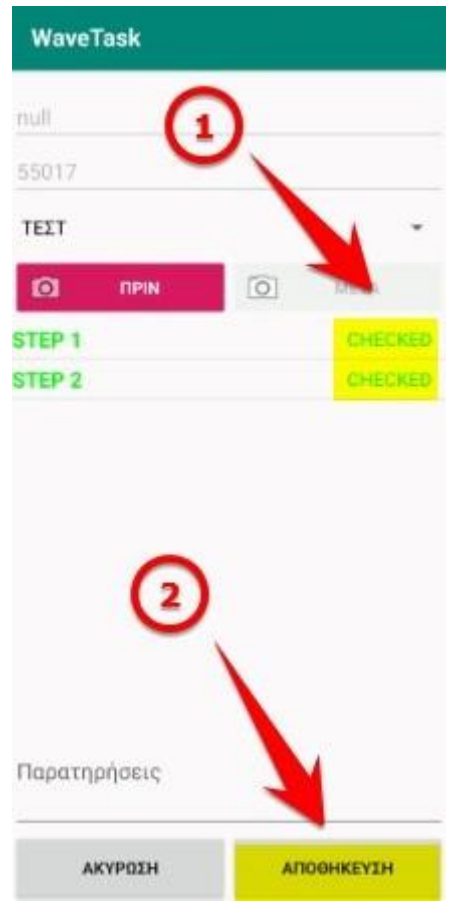

*Εικόνα 22: Αποθήκευση δελτίου ελέγχου*

5. Για να δηλώσουμε ότι έχουμε ολοκληρώσει τον έλεγχο πατάμε στο βελάκι δεξιά και επιλέγουμε «Ολοκλήρωση», ή «Ακύρωση» σε περίπτωση που δεν ολοκληρώθηκε.

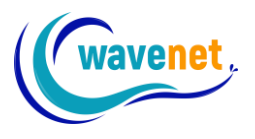

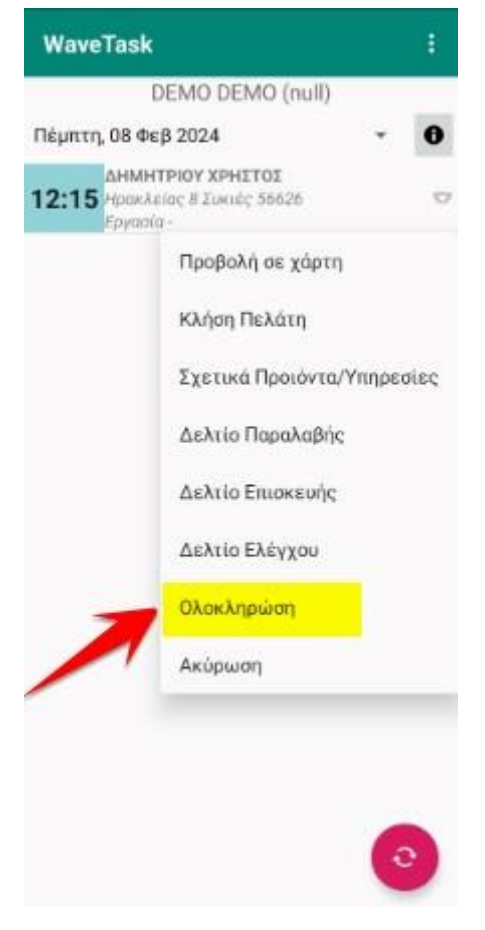

*Εικόνα 23: Ολοκλήρωση ραντεβού εργασίας*

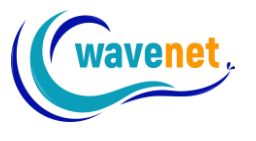

# <span id="page-26-0"></span>2.5. Εκτέλεση ραντεβού παράδοσης

Όταν μας έχει ανατεθεί ραντεβού παράδοσης μπορούμε να πατήσουμε την επιλογή «Σχετικά προϊόντα/υπηρεσίες» για να δούμε ποια προϊόντα πρέπει να παραδώσουμε.

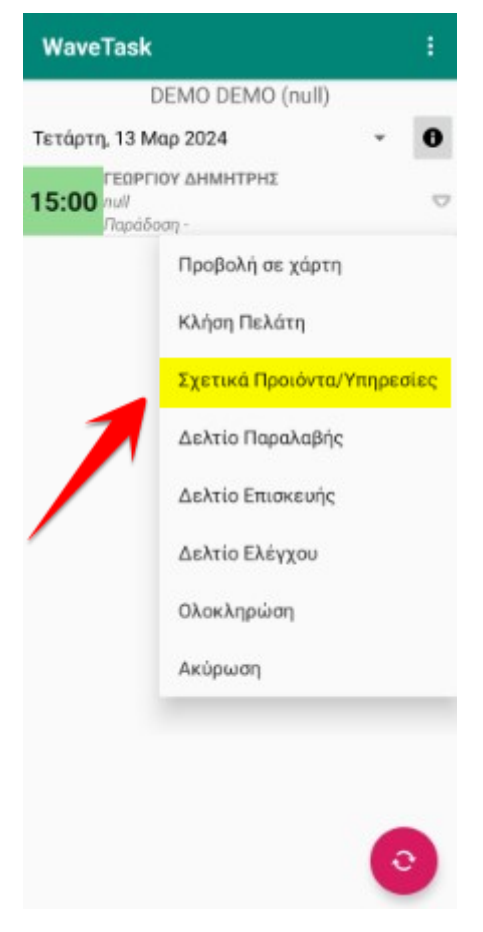

*Εικόνα 24: Σχετικά προϊόντα/υπηρεσίες*

Θα εμφανιστεί ένα παράθυρο με τους κωδικούς των προϊόντων που πρέπει να παραδώσουμε όπως φαίνεται στην παρακάτω εικόνα:

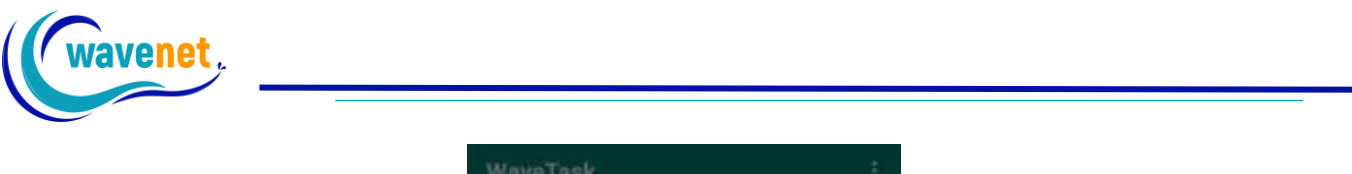

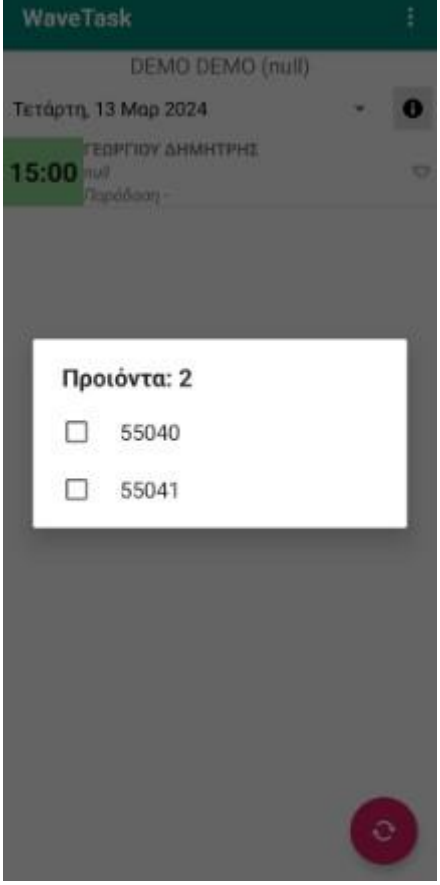

*Εικόνα 25: Προϊόντα προς παράδοση*

Εφόσον παραδώσουμε τα προϊόντα στον πελάτη πατάμε «Ολοκλήρωση» για να ολοκληρώσουμε το ραντεβού.

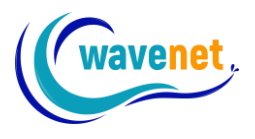

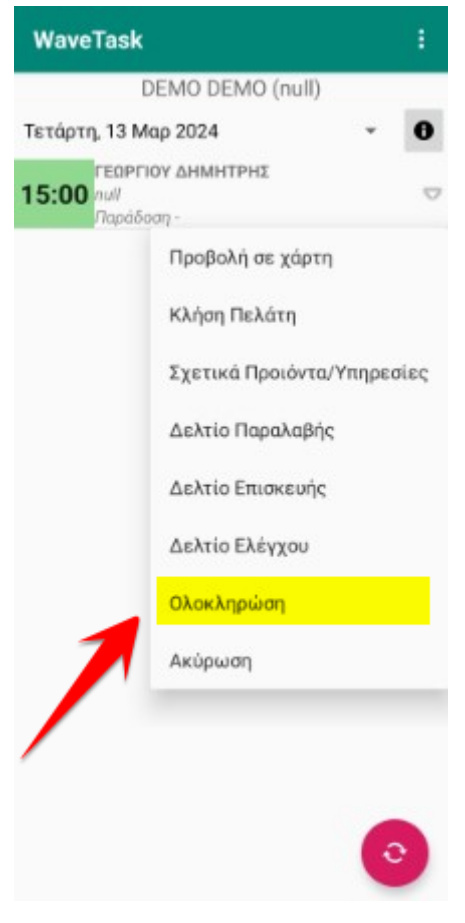

*Εικόνα 26: Ολοκλήρωση ραντεβού*

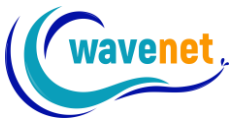

# <span id="page-29-0"></span>2.6. Μενού εφαρμογής

Πατώντας στις τρεις τελείες στην επάνω δεξιά γωνία ανοίγουμε το μενού της εφαρμογής

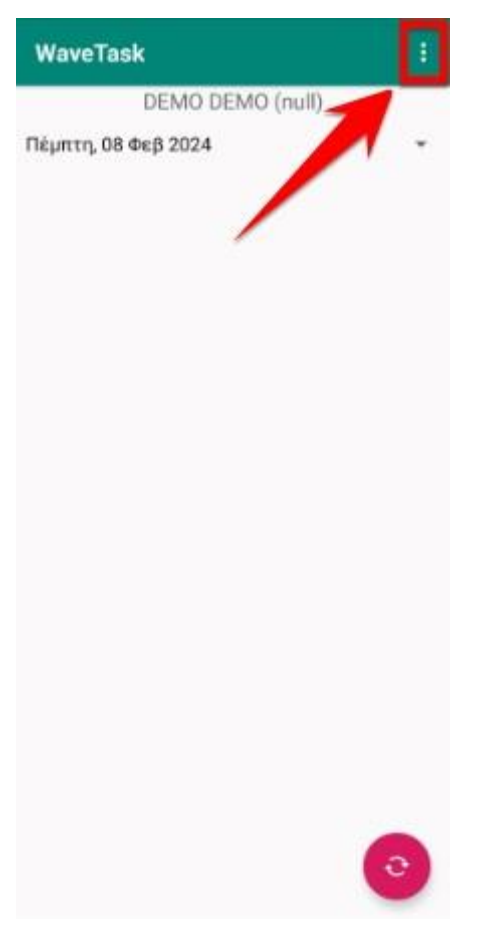

*Εικόνα 27: Κλικ στις τρεις τελείες*

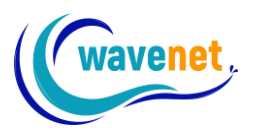

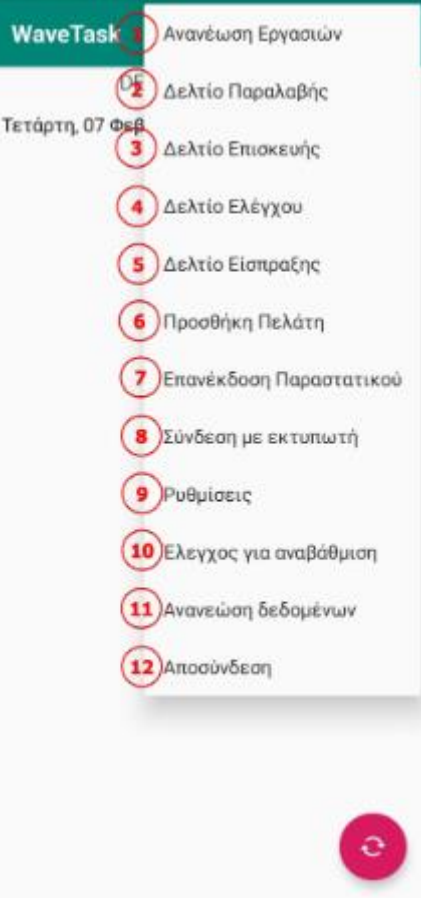

*Εικόνα 28: Μενού εφαρμογής*

Στην εικόνα 28 βλέπουμε το μενού της εφαρμογής με τις παρακάτω επιλογές:

- 1. Ανανέωση Εργασιών: Ανανεώνει τη λίστα με τις εργασίες που μας έχουν ανατεθεί, το ίδιο με το κουμπί στην κάτω δεξιά γωνία
- 2. Δελτίο Παραλαβής: Ανοίγει η αναζήτηση πελάτη (εικόνα 29) και μετά εκδίδουμε δελτίο παραλαβής όπως στο 2.2

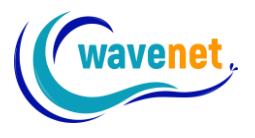

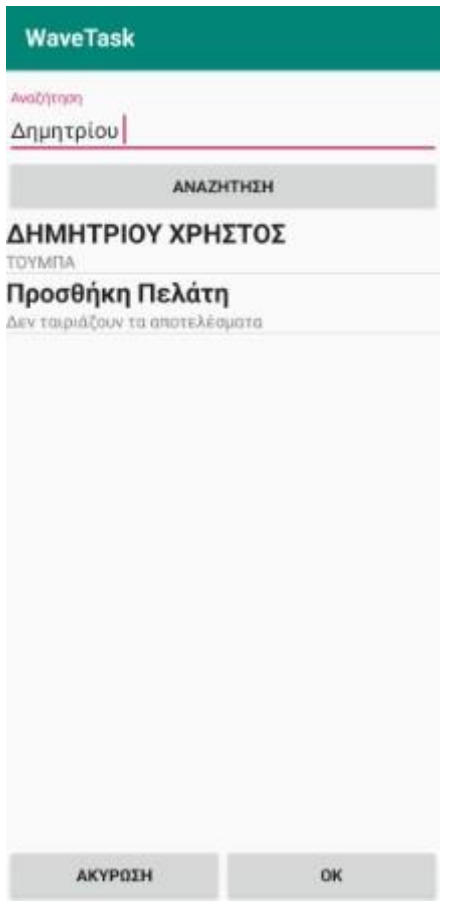

*Εικόνα 29: Αναζήτηση πελάτη*

- 3. Δελτίο Επισκευής: Ανοίγει η αναζήτηση πελάτη (εικόνα 29) και μετά εκδίδουμε δελτίο επισκευής όπως στο 2.3
- 4. Δελτίο Ελέγχου: Ανοίγει η αναζήτηση πελάτη (εικόνα 29) και μετά εκδίδουμε δελτίο ελέγχου όπως στο 2.4
- 5. Δελτίο Είσπραξης: Ανοίγει η αναζήτηση πελάτη (εικόνα 29) και μετά εκδίδουμε δελτίο είσπραξης (εικόνα 30)

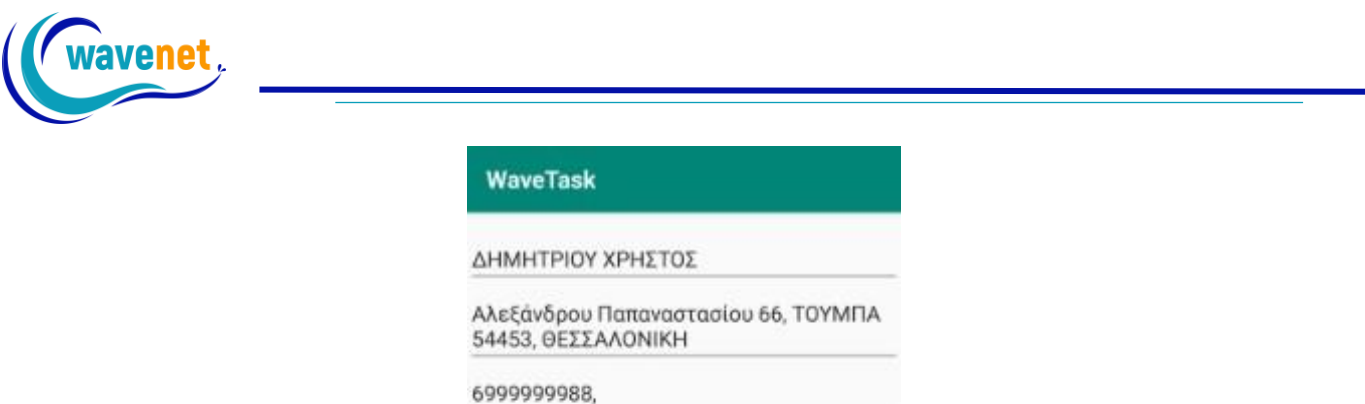

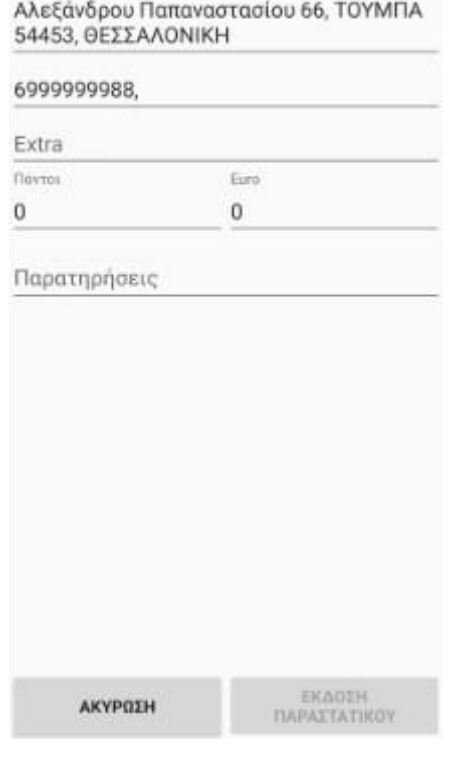

*Εικόνα 30: Δελτίο είσπραξης*

6. Προσθήκη Πελάτη: Ανοίγει φόρμα για να προσθέσουμε έναν νέο πελάτη (εικόνα 31)

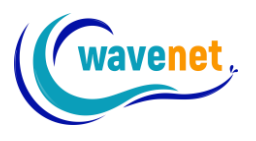

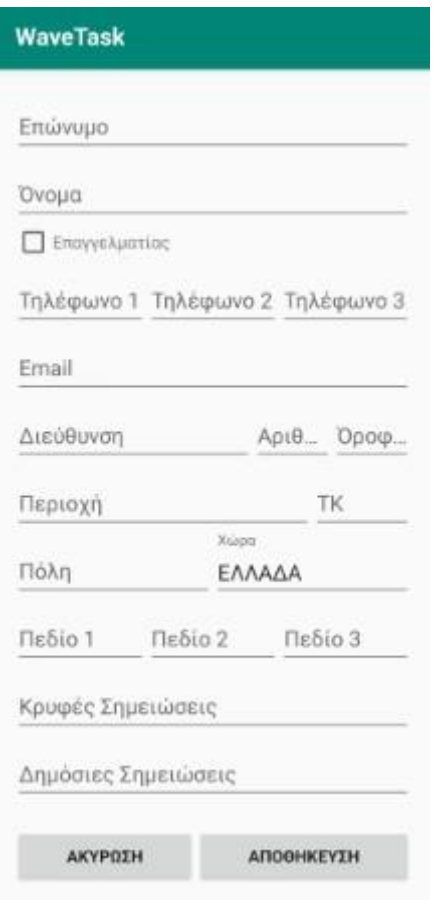

*Εικόνα 31: Προσθήκη πελάτη*

7. Επανέκδοση Παραστατικού: Ανοίγει η αναζήτηση πελάτη και επιλέγουμε παραστατικό για επανέκδοση (εικόνα 32)

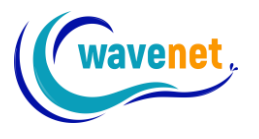

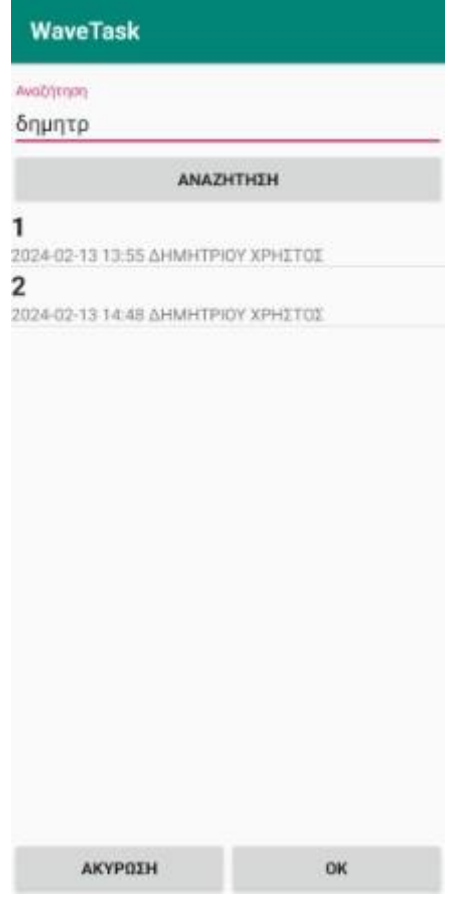

*Εικόνα 32: Επανέκδοση παραστατικού*

8. Σύνδεση με εκτυπωτή: Ανοίγει η αναζήτηση συσκευών Bluetooth για να συνδέσουμε τον εκτυπωτή (εικόνα 33)

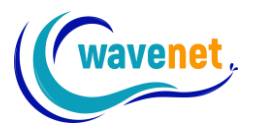

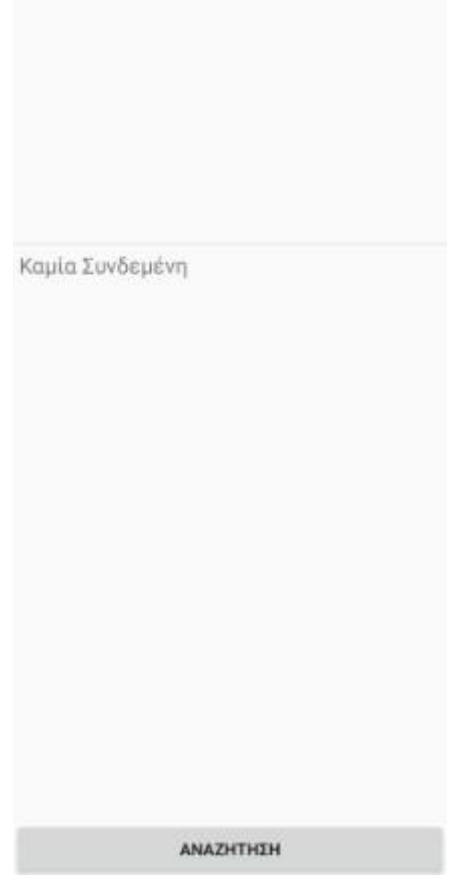

*Εικόνα 33: Αναζήτηση εκτυπωτή*

- 9. Ρυθμίσεις: Ανοίγει το μενού των ρυθμίσεων της εφαρμογής (εικόνα 34) με τις παρακάτω επιλογές:
	- Service Address (η διεύθυνση του σέρβερ)
	- Refresh Time (Κάθε πότε θα γίνεται ανανέωση των εργασιών)
	- Next Days Tasks (Πόσες εργασίες της επόμενης μέρας εμφανίζονται)
	- Printer Support (Επιλογή για υποστήριξη εκτυπωτή)
	- Printer MAC Address (Συμπληρώνουμε την διεύθυνση MAC του εκτυπωτή)
	- Printer Copies (Πόσα αντίγραφα θα εκτυπώνονται)
	- Document Series (Ο αριθμός ακολουθίας των εγγράφων)
	- Document Comments (Σχόλια εγγράφων)
	- Product Code Series A (Ο αριθμός ακολουθίας των προϊόντων)
	- Product Code Series B (Δεύτερος αριθμός ακολουθίας των προϊόντων)
	- Quick Button Action (Επιλογή συμπεριφοράς του κουμπιού στην κάτω δεξιά γωνία της αρχικής οθόνης. Refresh, Action, Transaction, Payment)
	- Appointment Order (Επιλογή σειράς εμφάνισης εργασιών)
	- Customer Name (Όνομα εργαζόμενου)
	- Customer Code (Κωδικός εργαζόμενου)

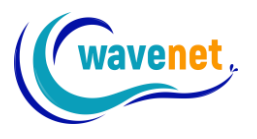

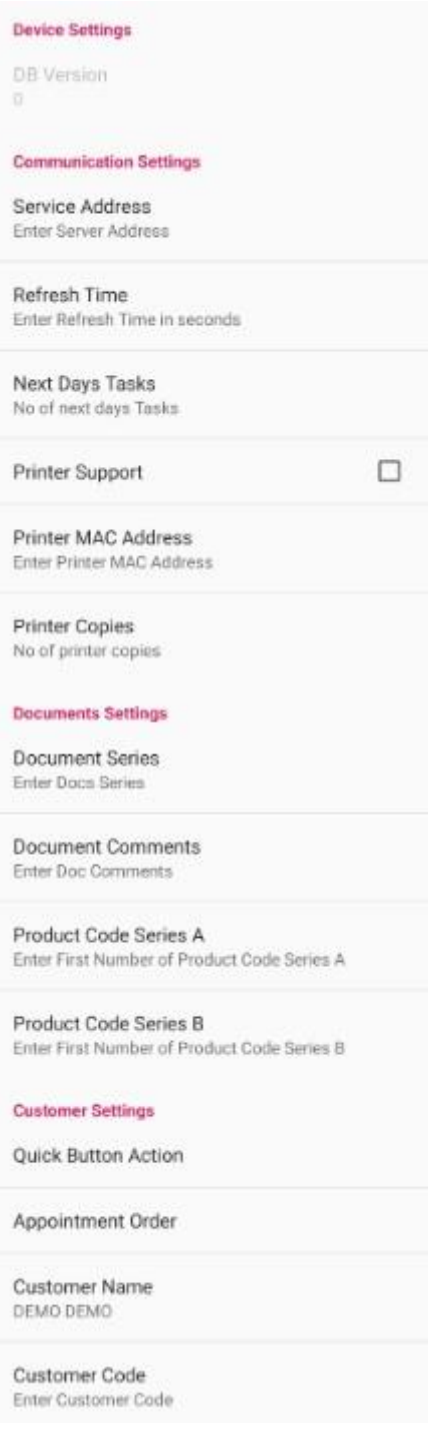

*Εικόνα 34: Ρυθμίσεις εφαρμογής*

- 10.Έλεγχος για αναβάθμιση: Γίνεται έλεγχος για νέα έκδοση της εφαρμογής
- 11.Ανανέωση δεδομένων: Γίνεται συγχρονισμός των δεδομένων της εφαρμογής με τον σέρβερ. Καλό είναι να γίνεται κάθε φορά που την ανοίγουμε και έχουμε νέα ραντεβού/εργασίες
- 12.Αποσύνδεση: Γίνεται αποσύνδεση του χρήστη από την εφαρμογή

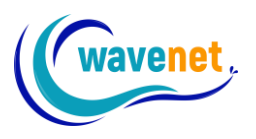

# <span id="page-37-1"></span><span id="page-37-0"></span>3. Εφαρμογή WaveWarehouse 3.1. Σύνδεση στον λογαριασμό

Στην πρώτη εκκίνηση της εφαρμογής, συμπληρώνουμε:

- 1. το Service Address(η διεύθυνση του server που χρησιμοποιεί ο διαχειριστής)
- 2. Το Customer Code(ο κωδικός του εργαζόμενου)
- 3. Τον κωδικό αποθήκης
- 4. Τον κωδικό σειράς των προϊόντων

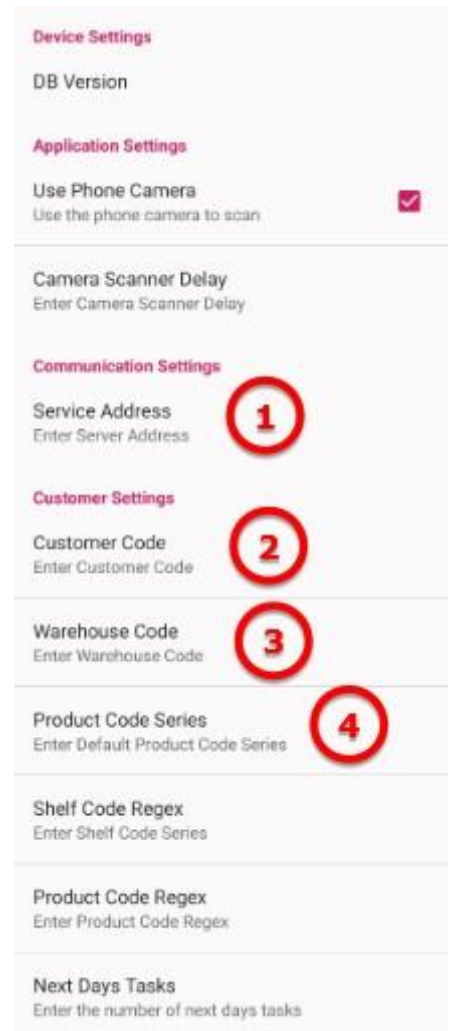

*Εικόνα 35: Ρυθμίσεις εφαρμογής*

Τις επόμενες φορές που ανοίγουμε την εφαρμογή θα πρέπει να πληκτρολογούμε μόνο το PIN μας όπως φαίνεται στην εικόνα 35 παρακάτω:

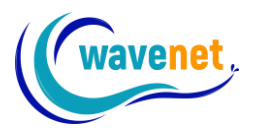

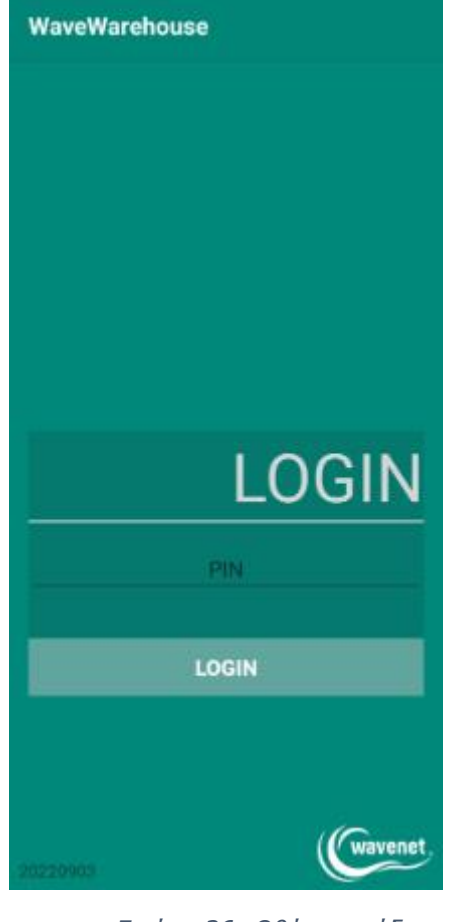

*Εικόνα 36: Οθόνη εισόδου*

Εφόσον εισέλθουμε στην εφαρμογή θα δούμε την παρακάτω οθόνη στην οποία εμφανίζονται οι εργασίες που μπορούμε να κάνουμε:

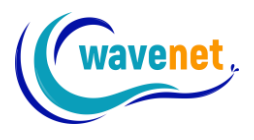

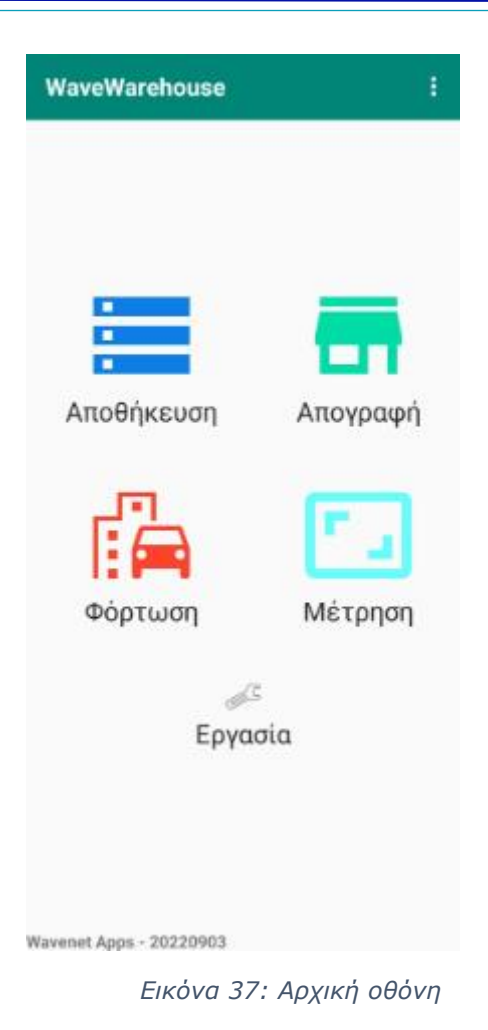

Ηρακλείας 8, Συκιές, ΤΚ 56625, Θεσσαλονίκη – info@wavenet.gr – 2312 315068 39 www.wavenet.gr

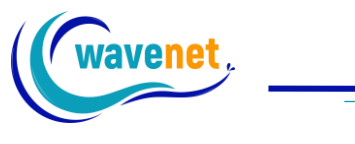

## <span id="page-40-0"></span>3.2. Αποθήκευση προϊόντων

Έχουμε τη δυνατότητα να σκανάρουμε ένα προϊόν για να το προσθέσουμε σε ένα ράφι. Μπορούμε να το κάνουμε αυτό ακολουθώντας τα παρακάτω βήματα:

1. Επιλέγουμε «Αποθήκευση»

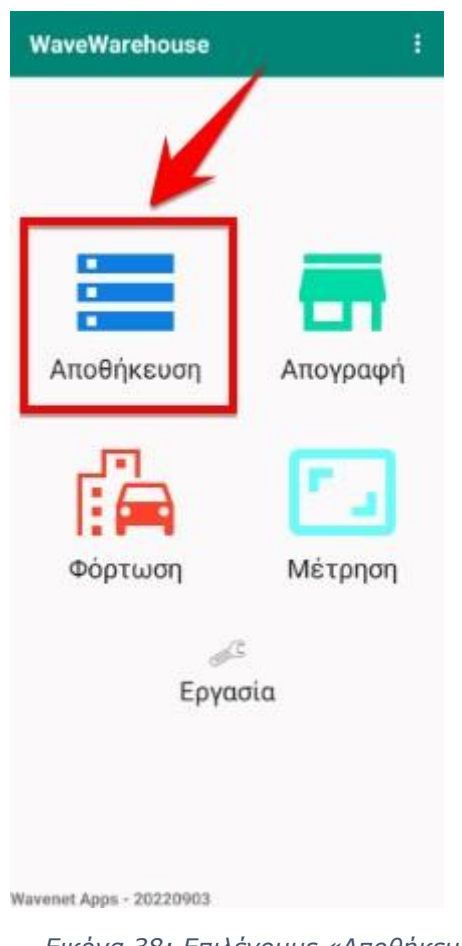

- *Εικόνα 38: Επιλέγουμε «Αποθήκευση»*
- 2. Σκανάρουμε ή γράφουμε τον αριθμό του ραφιού
- 3. Σκανάρουμε ή γράφουμε τον αριθμό του προϊόντος
- 4. Πατάμε «Αποθήκευση»

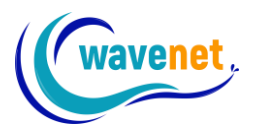

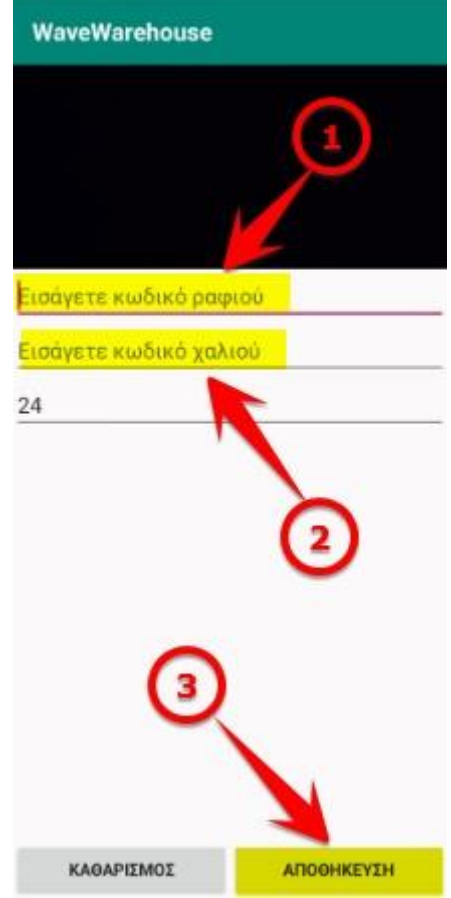

*Εικόνα 39: Σκανάρουμε και πατάμε «Αποθήκευση»*

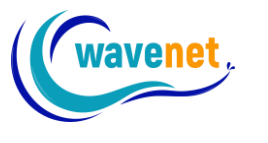

# <span id="page-42-0"></span>3.3. Καταχώρηση εργασίας

Έχουμε τη δυνατότητα να σκανάρουμε ένα προϊόν για να καταχωρήσουμε μια εργασία που έχουμε κάνει σε αυτό. Μπορούμε να το κάνουμε αυτό ακολουθώντας τα παρακάτω βήματα:

1. Επιλέγουμε «Εργασία»

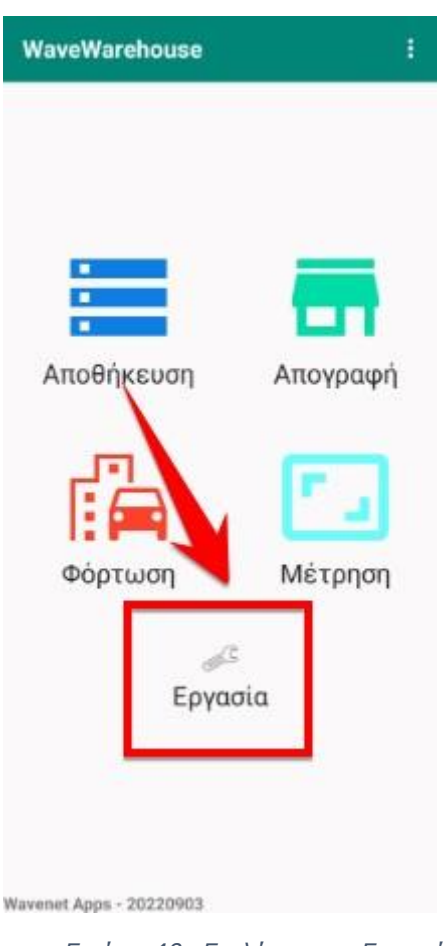

*Εικόνα 40: Επιλέγουμε «Εργασία»*

- 2. Σκανάρουμε ή γράφουμε τον αριθμό του προϊόντος
- 3. Επιλέγουμε την εργασία που κάναμε
- 4. Πατάμε «Αποθήκευση»

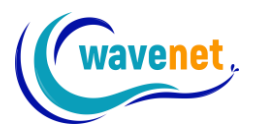

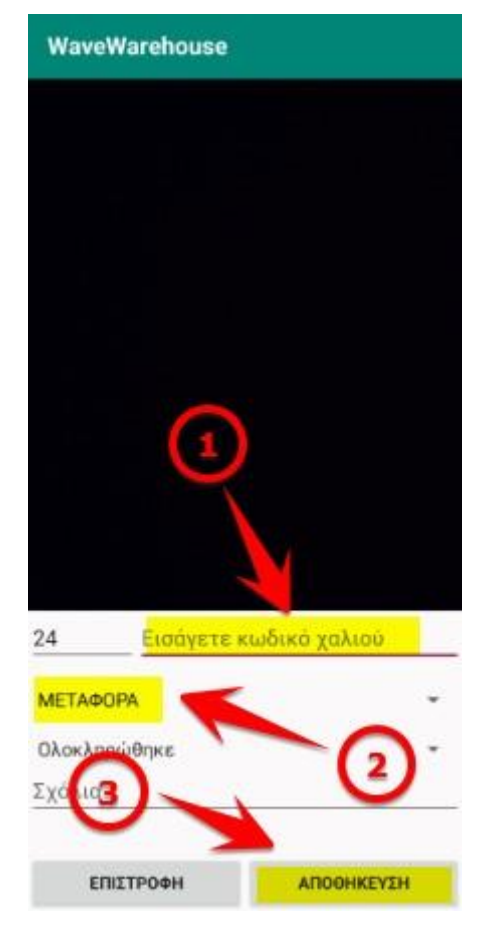

*Εικόνα 41: Σκανάρουμε, επιλέγουμε εργασία και πατάμε «Αποθήκευση»*

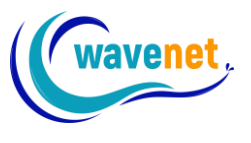

## <span id="page-44-0"></span>3.4. Απογραφή προϊόντων

Έχουμε τη δυνατότητα να σκανάρουμε ένα προϊόν για να κάνουμε απογραφή. Μπορούμε να το κάνουμε αυτό ακολουθώντας τα παρακάτω βήματα:

1. Επιλέγουμε «Απογραφή»

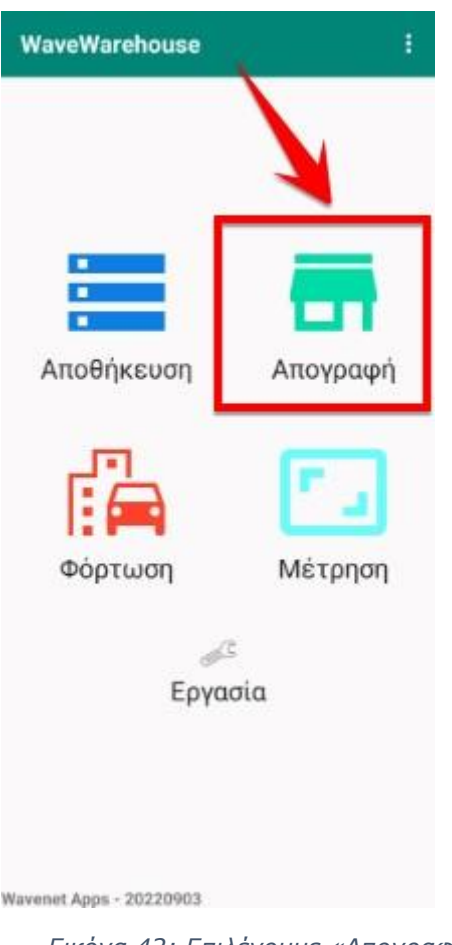

*Εικόνα 42: Επιλέγουμε «Απογραφή»*

- 2. Σκανάρουμε ή γράφουμε τον αριθμό του ραφιού
- 3. Σκανάρουμε ή γράφουμε τον αριθμό του προϊόντος
- 4. Πατάμε «Αποθήκευση»

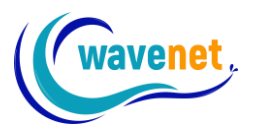

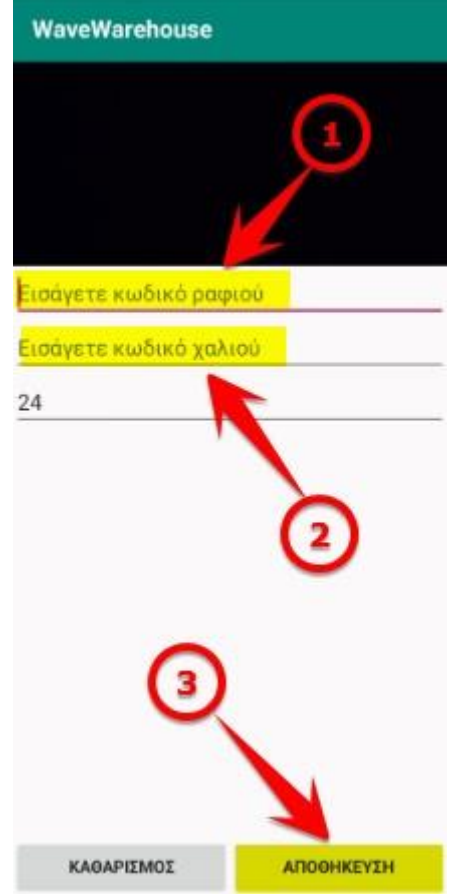

*Εικόνα 43: Σκανάρουμε και πατάμε «Αποθήκευση»*

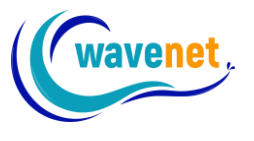

### <span id="page-46-0"></span>3.5. Διαστασιολόγηση προϊόντων

Έχουμε τη δυνατότητα να σκανάρουμε ένα προϊόν για να κάνουμε διαστασιολόγηση. Μπορούμε να το κάνουμε αυτό ακολουθώντας τα παρακάτω βήματα:

1. Επιλέγουμε «Μέτρηση»

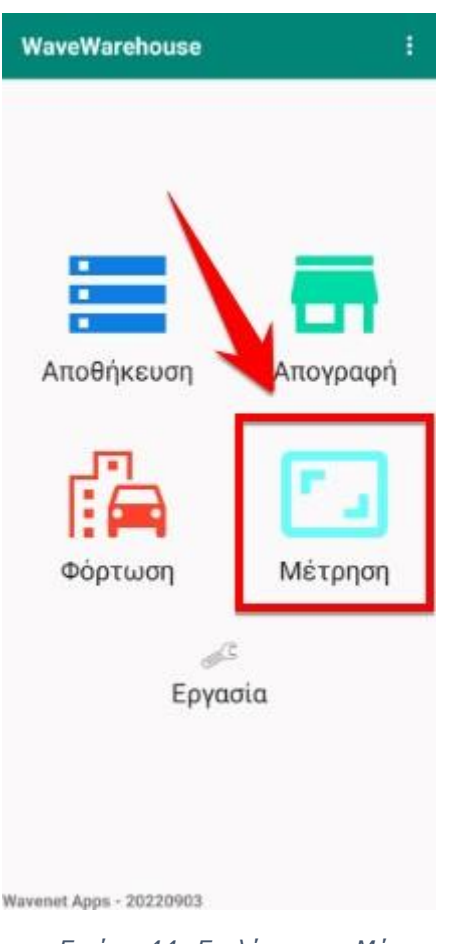

*Εικόνα 44: Επιλέγουμε «Μέτρηση»*

- 2. Σκανάρουμε ή γράφουμε τον αριθμό του προϊόντος
- 3. Επιλέγουμε τον τύπο του προϊόντος
- 4. Συμπληρώνουμε το μήκος και το πλάτος
- 5. Πατάμε «Αποθήκευση»

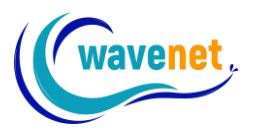

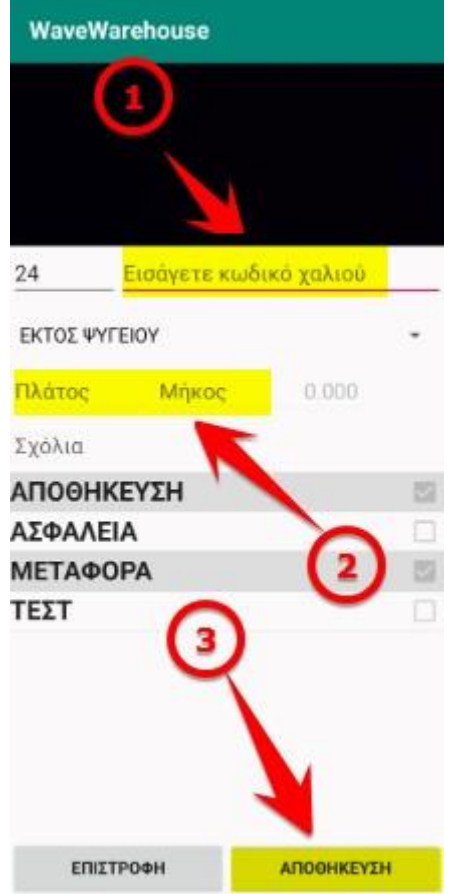

*Εικόνα 45: Σκανάρουμε, συμπληρώνουμε και πατάμε «Αποθήκευση»*

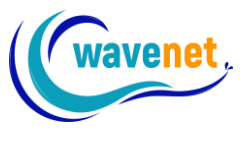

## <span id="page-48-0"></span>3.6. Φόρτωση προϊόντων

Μπορούμε να σκανάρουμε τα προϊόντα που φορτώνουμε για παράδοση ακολουθώντας τα παρακάτω βήματα:

1. Επιλέγουμε «Φόρτωση»

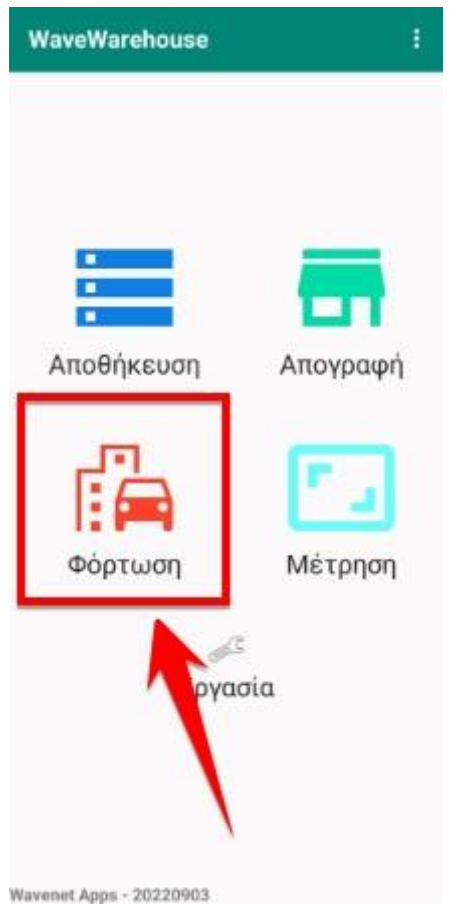

*Εικόνα 46: Επιλέγουμε «Φόρτωση»*

2. Επιλέγουμε την εργασία της ημέρας

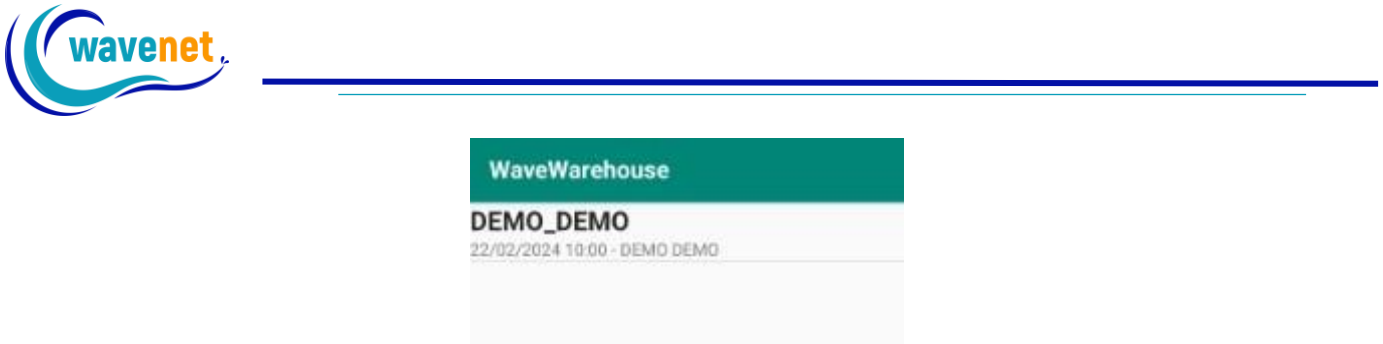

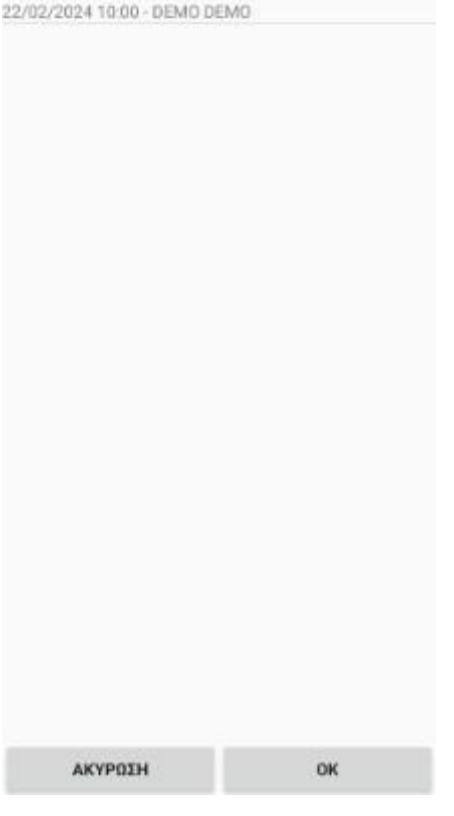

*Εικόνα 47: Επιλέγουμε εργασία*

3. Σκανάρουμε ή γράφουμε τους κωδικούς των προϊόντων που φορτώνουμε και πατάμε «ΟΚ»

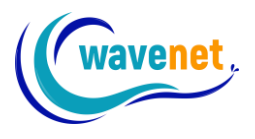

| WaveWarehouse           |   |
|-------------------------|---|
|                         |   |
|                         |   |
|                         |   |
|                         |   |
| DEMO_DEMO               |   |
| Εισάγετε κωδικό χαλιού  |   |
|                         |   |
|                         |   |
| ΔΗΜΗΤΡΙΟΥ ΧΡΗΣΤΟΣ - (6) |   |
| 55026                   |   |
| 55027                   |   |
| 55028                   |   |
| 55029<br>55030          | ۰ |
| 55031                   |   |
|                         |   |
|                         |   |
|                         |   |
|                         |   |
|                         |   |
|                         |   |
|                         |   |
|                         |   |
|                         |   |
|                         |   |
| OK                      |   |

*Εικόνα 48: Σκανάρουμε και πατάμε «ΟΚ»*